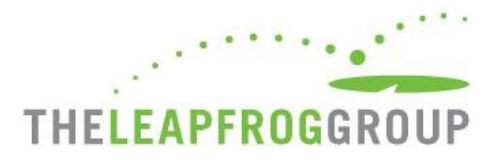

# QUICK START GUIDE FOR THE CPOE EVALUATION TOOL

**Important Note**: Version 3.6 of the CPOE Evaluation Tool is optimized for Chrome and Internet Explorer (IE11) browsers. Prior to initiating the Adult Inpatient Test, we recommend taking a Sample Adult Inpatient Test on the same computer using the same web browser that will be used to complete the Adult Inpatient Test. **Ignoring these instructions may result in an error and your hospital will not be able to retake an Adult Inpatient Test for 120 days.**

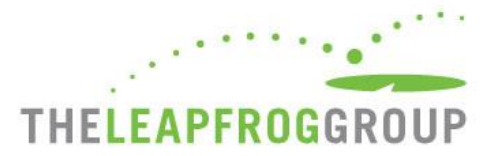

Before embarking on a Sample Adult Inpatient Test or Adult Inpatient Test, you must activate the "Take CPOE Tool" button from the [Survey Dashboard.](https://survey.leapfroggroup.org/login?destination=dashboard) **This button will only be activated on the Survey Dashboard once you have submitted Section 1 Basic Hospital Information and Section 2 CPOE**. You can return to the Survey and submit Sections 3-10 at late[r date.](http://www.leapfroggroup.org/survey-materials/deadlines) Use the instructions below to activate the "Take CPOE Tool" button.

- 1. Log in to the [Online Hospital Survey Tool](https://survey.leapfroggroup.org/login?destination=dashboard) using your hospital's 16-digi[t security code.](http://www.leapfroggroup.org/survey-materials/get-hospital-security-code)
- 2. Once you have reached the Survey Dashboard, complete Sections 1 and 2 of the Survey by clicking on the text link for each section (circled below in yellow). Once these sections have been completed, return to the Survey Dashboard and click on **AFFIRMATION** (circled below in red).

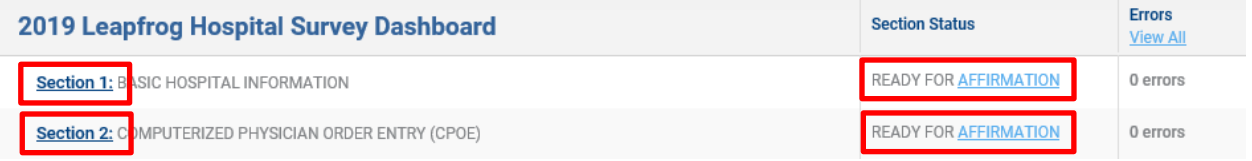

3. When you click on **AFFIRMATION**, a Section Affirmation window will pop up. You must enter the first name, last name, and title of the person affirming the section, and then click on the **Affirm** button.

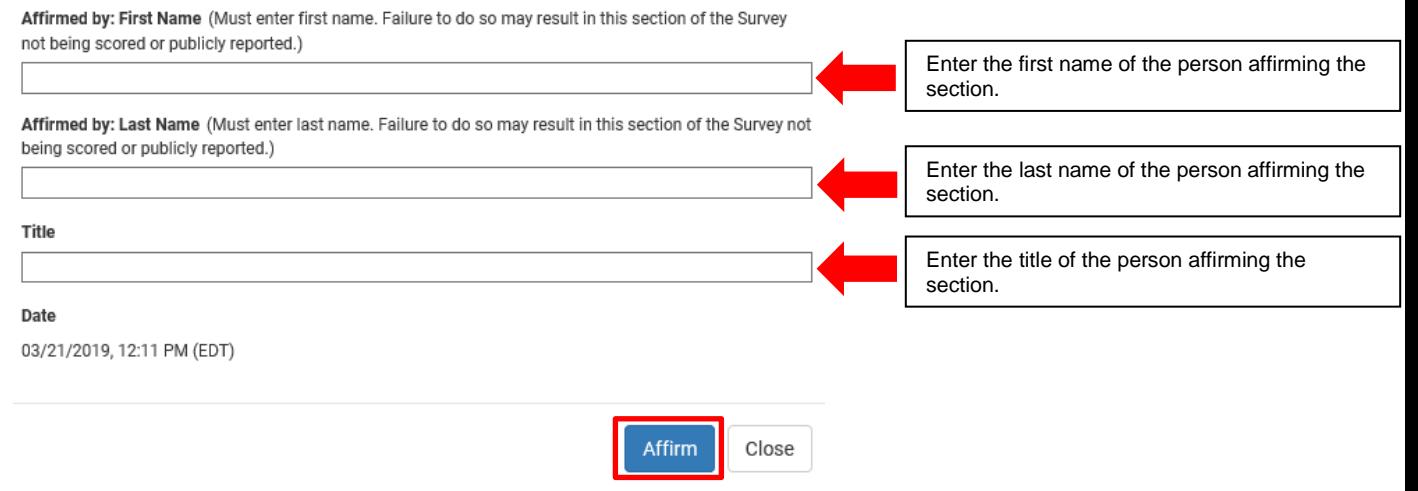

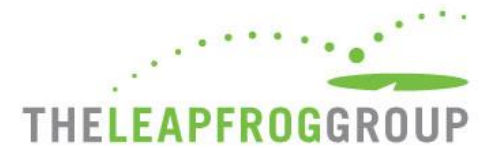

4. Once you have affirmed Sections 1 and 2, you will need to check for Data Review Warnings. Click on **Check for data review warnings** at the bottom of the Survey Dashboard (see screenshot below).

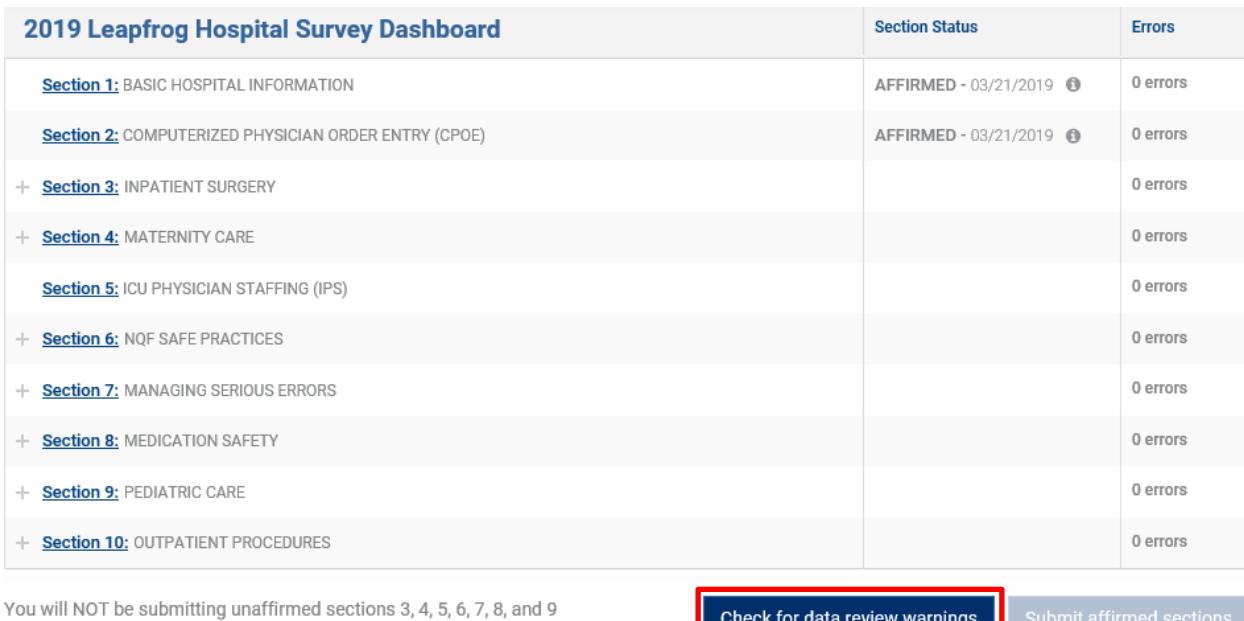

Check for data review warnings

5. Once you have checked for data review warnings, click **Submit affirmed sections**. Sections that are NOT being submitted (because they have not been completed and affirmed) will be highlighted in grey.

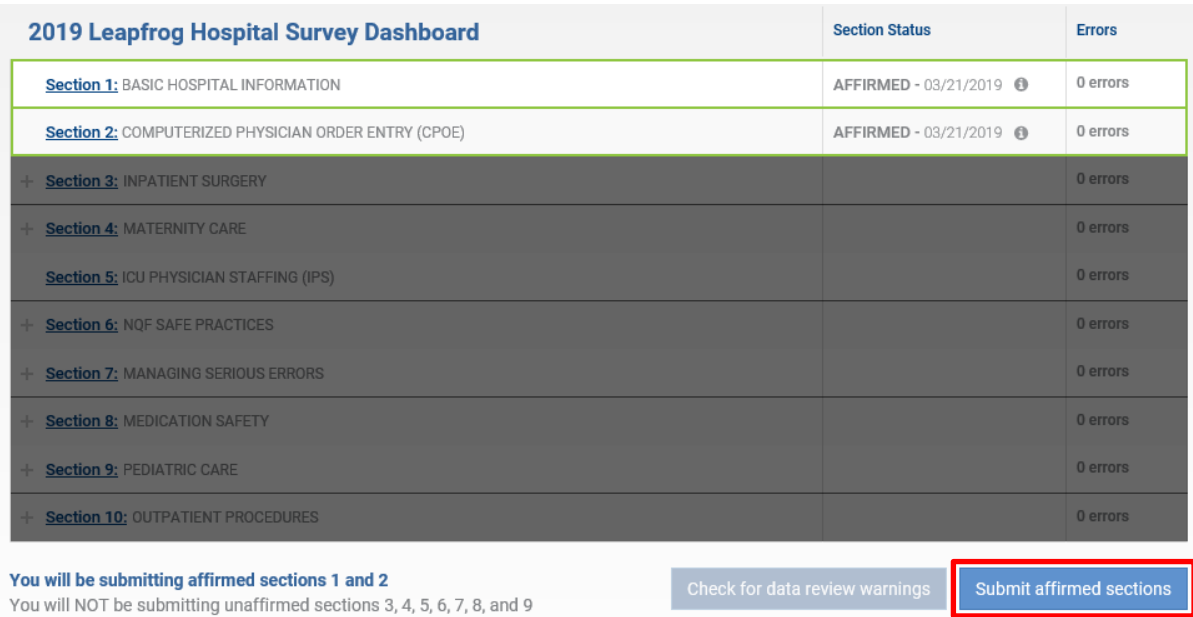

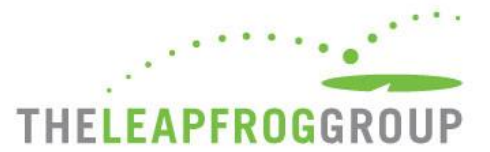

6. A window will pop up that summarizes the sections that are being submitted and the sections that are not being submitted. Confirm that Section 2 is listed as a section that is being submitted, and then click **Submit**.

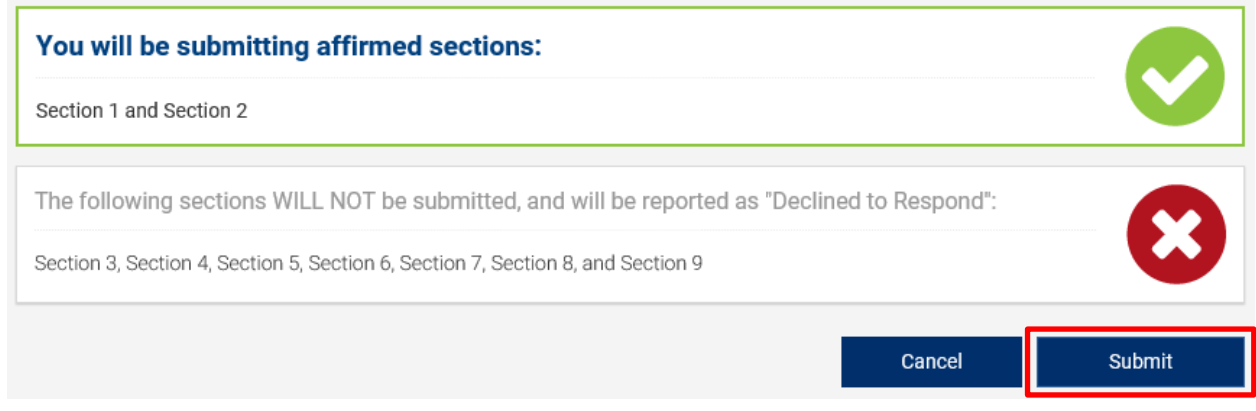

7. The **Take CPOE Tool** button will now appear on the Survey Dashboard.

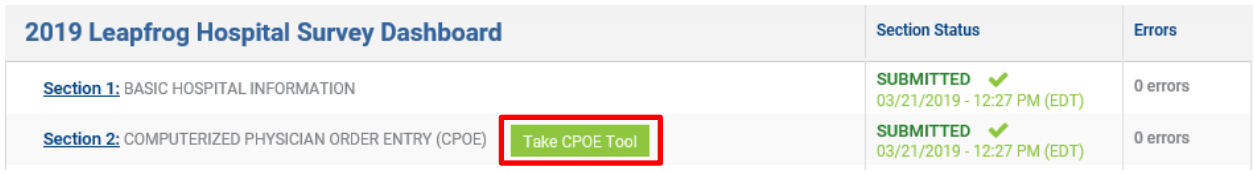

8. When you click on **Take CPOE Tool**, a new window will open and you will be brought to the CPOE Evaluation Tool website.

*Note: The timed portion of the test has not yet started.* 

- 9. Once the CPOE Evaluation Tool website has launched in a separate tab, remember to go back to the Survey Dashboard and log out of the Survey. If you forget to log out of the Survey, you risk being locked out due to inactivity on the page.
- 10. The first time you launch the CPOE Evaluation Tool, you will need to complete the **Hospital Information** page.

*See the screenshot on the next page for an illustration of this page.* 

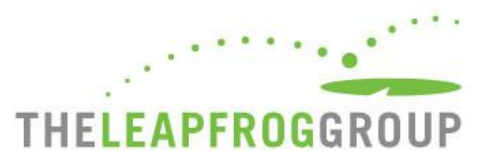

# Hospital Information

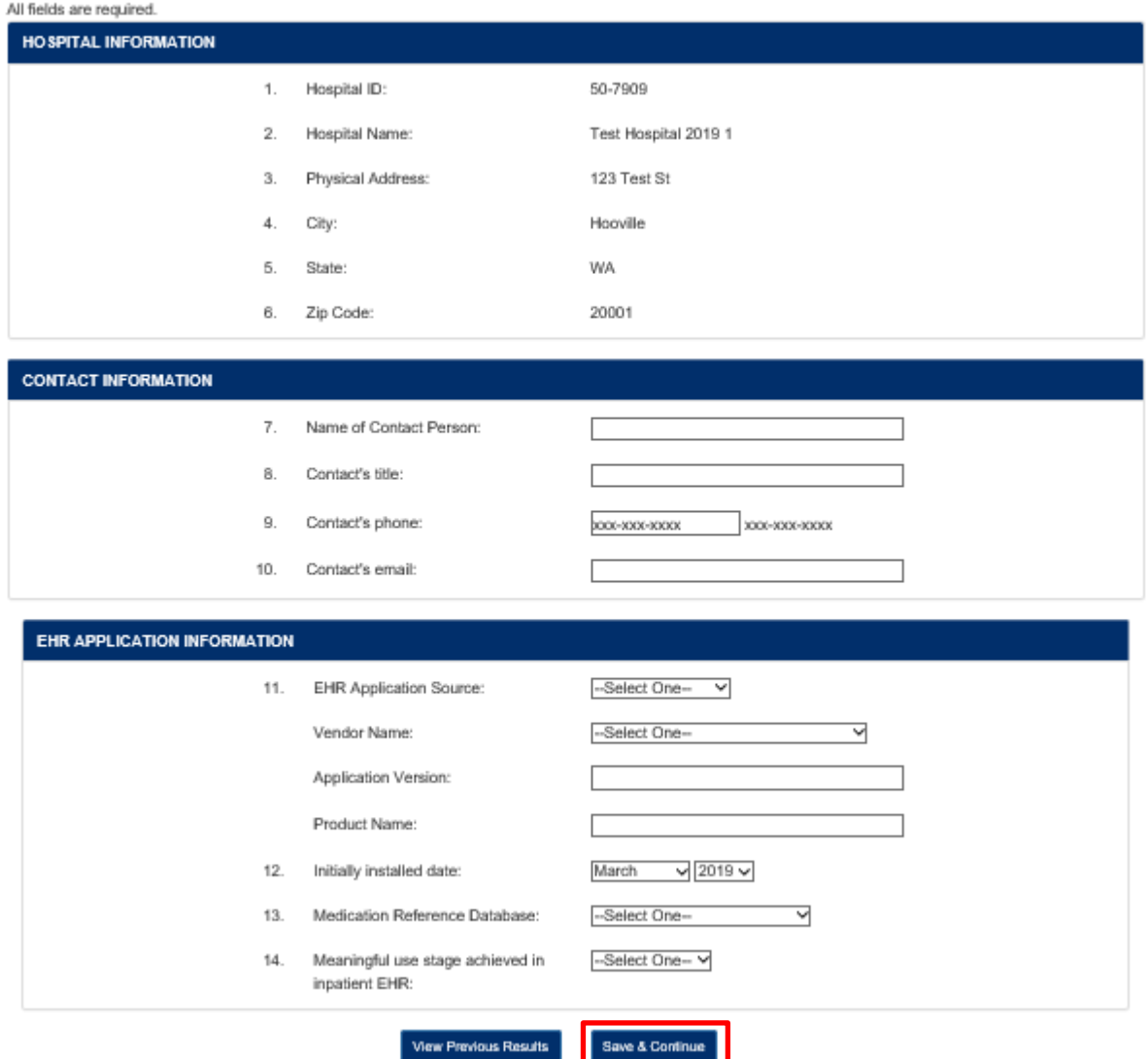

Once you have completed the Hospital Information, click **Save & Continue**.

*Note: The timed portion of the test has not yet started.*

11. After you click **Save & Continue**, you will be brought to the page where you can select a Test Type: the **Sample Adult Inpatient Test** or the **Adult Inpatient Test**. Once you select a Test Type, check the box next to "**Yes, I have reviewed and printed the instructions**," and click **Continue**.

*See the screenshot on the next page for an illustration of this page.* 

*Note: The timed portion of the test has not yet started.*

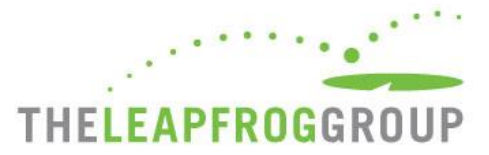

## Start a Test

#### Requirements

Prior to beginning a test, you are required to:

· Print a hardcopy of the instructions.

. Review the instructions and requirements completely before taking the Test and have them available while completing each step.

Every hospital is strongly urged to complete a Sample Test before attempting an Adult Inpatient Test (which is used in public reporting).

#### Time Limits and Steps

If you fail to complete the steps within the time limits, the test will be scored as "incomplete Evaluation" and you will not be able to take this test again for 120 days. Once you have started the Test, the timer counts down even when you are not logged into the Tool.

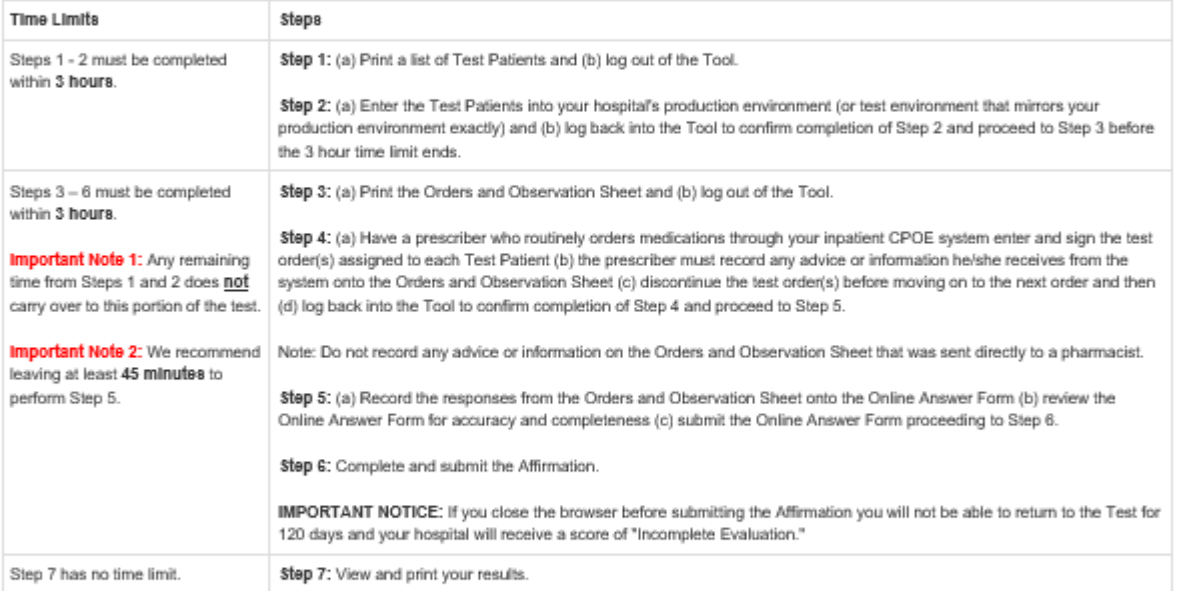

#### **Browser Requirements**

Version 3.6 of the CPOE Evaluation Tool is optimized for Chrome and Internet Explorer (IE11) browsers. Prior to initiating the Adult Inpatient Test, we recommend taking a Sample Test on the same computer using the same web browser that will be used to complete the Adult Inpatient Test. Ignoring these Instructions may result in an error and your hospital will not be able to retake an Adult inpatient Test for 120 days.

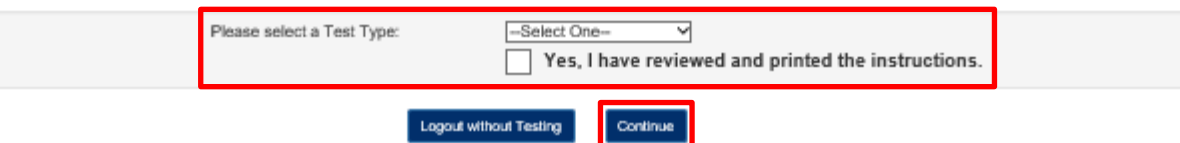

*12.* After you click **Continue**, you will be brought to a page that lists the test you are about to take. If you are ready to start taking the test, review the instructions provided on the page and check the box next to "**Yes, I'm ready to start the timed portion of the Test**." Then click **Continue to Step 1** to start Step 1 of the test. **The timer for Step 1 starts as soon as you click Continue to Step 1.**

*See the screenshot on the next page for an illustration of this page.* 

**Remember to carefully review the detailed CPOE [instructions](http://www.leapfroggroup.org/survey-materials/survey-and-cpoe-materials) before starting the timed portion of the test.**

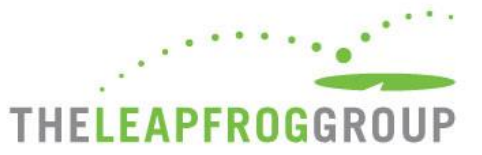

Click the Continue button to start the timed portion of the Sample Adult Inpatient Test.

#### Time Limits and Steps

If you fail to complete the steps within the time limits, the Test will be scored as "incomplete Evaluation" and you will not be able to take this Test again for 120 days. Once you have started the Test, the timer counts down even when you are not logged into the Tool.

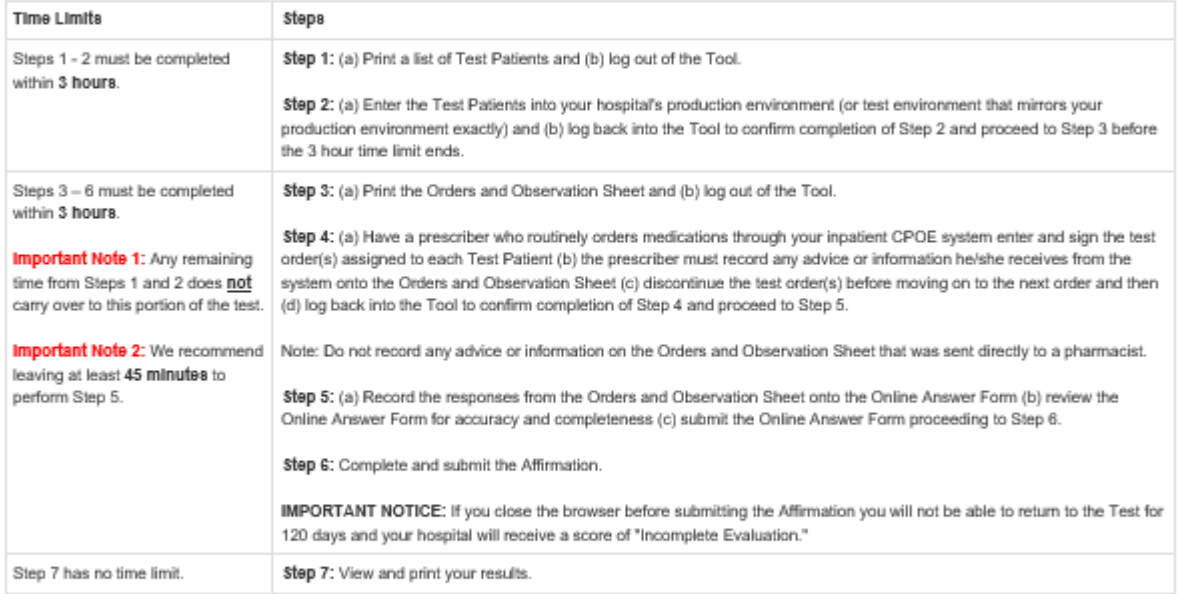

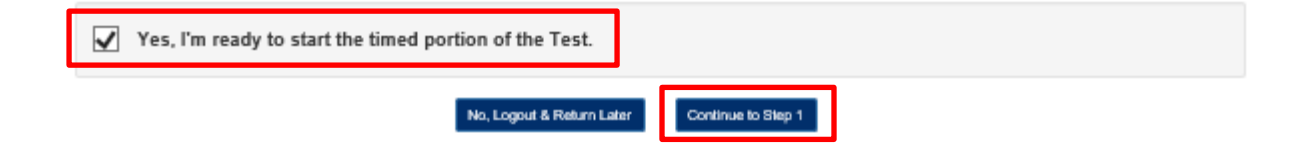

### *Note: Do not close the browser until you have logged out of the CPOE Evaluation Tool.*

**Hospitals must carefully review th[e CPOE Evaluation Tool Instructions](http://www.leapfroggroup.org/survey-materials/survey-and-cpoe-materials) before attempting a test.** The instructions are available on the [Survey and CPOE Materials webpage](http://www.leapfroggroup.org/survey-materials/survey-and-cpoe-materials) under "Other Supporting Materials" in Section 2.